# **FUJIFILM**

# **DIGITAL CAMERA** X-H2s

الدليل (إعدادات USB والشبكة)

## **دليل المزايا الجديدة**

الإصدار 6.00

قد لا تتطابق الميزات التي متت إضافتها أو تغيريها نتيجة لتحديثات البرنامج الثابت مع الأوصاف الواردة في الوثائق الأصلية لهذا المنتج. قم بزيارة موقعنا على الويب لمعلومات عن التحديثات المتوفرة لمختلف المنتجات: https://fujifilm-x.com/support/download/firmware/cameras/

### **المحتويات**

يقوم الإصدار 6.00 من البرنامج الثابت S2H-X بإضافة أو تحديث الميزات التالية. تفضل بزيارة الموقع التالي للحصول على أحدث دليل.

 */manual/int-en/com.dsc-fujifilm://https*

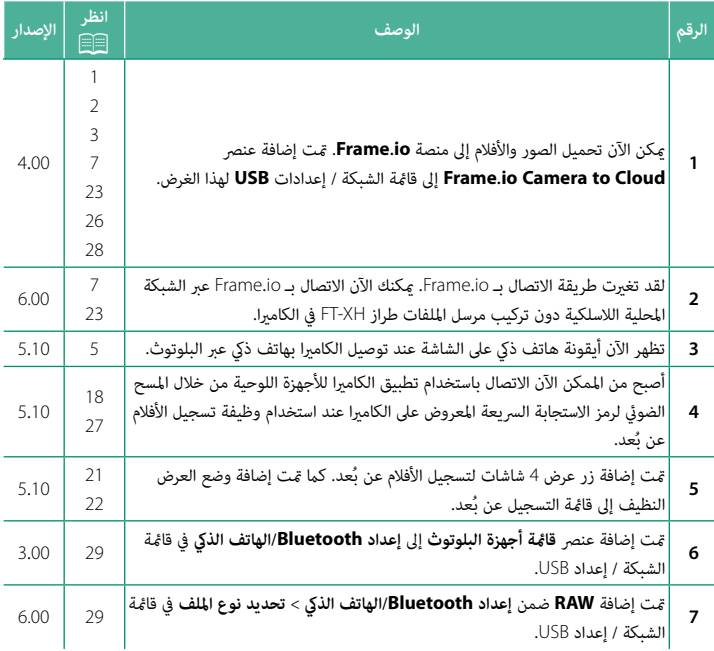

#### تغييرات وإضافات

التغييرات والإضافات هي كما يلي.

### <span id="page-2-0"></span> **مرسل الملفات طراز XH-FT) متوفر بشكل منفرد) الإصدار 4.00**

- 
- .<br>● في حالة تركيب مرسل الملفات الاختياري طراز FT-XH، عكنك القيام عا يلي:<br>− التقاط الصور الفوتوغرافية عن بُعد عبر الشبكة المحلية السلكية أو اللاسلكية (وضع التصوير المتصل)،
- تحميل الملفات إلى منصة Frame.io عبر الشبكة المحلية السلكية أو اللاسلكية أو باستخدام وظيفة<br>ربط USB على الهاتف الذكي أو الجهاز اللوحي،
- تحميل الصور إلى خادم FTP عبر الشبكة المحلية السلكية أو اللاسلكية باستخدام وظيفة ربط USB<br>على الهاتف الذكي أو الجهاز اللوحي، و
- على الهاتف الذي أو الجهاز اللوحي، و<br>– تصوير الأفلام عن بُعد أثناء استخدام مستعرض الويب للتحكم في الكاميرا (أو عدة كاميرات، كل منها<br>مزود بجهاز ارسال لاسلك خاص بها) من خلال جهاز الكمبيوتر أو الفاتف الذكر أو الجهاز اللوحي. \* يدعم مرسل الملفات طراز XH-FT الشبكة المحلية اللاسلكية بتقنية MIMO <sup>2</sup>×2 للحصول على سرعات نقل أسرع مام هو متاح مع الكامريا وحدها.
	-
- ه تكون عناصر القامُة المميزة بالرمز ❶ متوفرة في حالة تركيب مرسل الملفات.<br>• تتوفر قامُة بالكاميرات التي تدعم أجهزة مرسل الملفات من خلال الموقع الإلكتروني الموضح أدناه. راجع<br>دليل الكاميرا للاطلاع على معلومات حول موضوعات مث

*/manual/int-en/com.dsc-fujifilm://https*

#### <span id="page-3-0"></span>**الوظائف المدعومة الإصدار 4.00**

**الوظائف المتوفرة في حالة تركيب مرسل الملفات الاختياري طراز XH-FT**

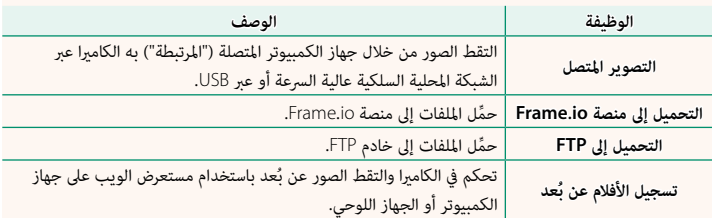

باستثناء وظيفة التحميل إلى منصة io.Frame، ميكن الوصول إلى هذه الوظائف عن طريق تحديد ملف تعريف إعداد الاتصال الذي تم حفظ الإعدادات ونوع الاتصال المطلوبني فيه باستخدام **إنشاء/تحرير إعداد الاتصال**. ميكن الوصول إلى إعدادات التحميل إلى منصة io.Frame عبر قامئة الشبكة / إعدادات USB.

- O لا تتوفر إمكانية الوصول إلى وظائف الشبكة / USB إلا في حالة إدخال بطارية في الكامريا وإدخال بطارية واحدة على الأقل في مرسل الملفات.
- واحده على العلى بالتصل المسات.<br>• إذا كان مستوى شحن بطارية مرسل الملفات منخفض أثناء استخدام مرسل الملفات، فسيستمر التحميل<br>والتصوير عن بُعد ("التصوير المتصل") وإن كان بسرعات منخفضة مدعومًا ببطارية الكاميرا. اشحن بطارية مرسل الملفات أو أدخل بطارية مشحونة بالكامل.

### <span id="page-4-0"></span>**مصباح مؤشر مرسل الملفات الإصدار 4.00**

يوضح مصباح مؤشر مرسل الملفات حالة اتصاله بأجهزة الكمبيوتر ومنصة io.Frame وخوادم FTP وما شابه.

N المصباح الأيسر فقط هو الذي يضيء أو يومض.

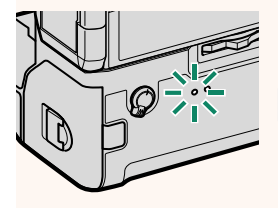

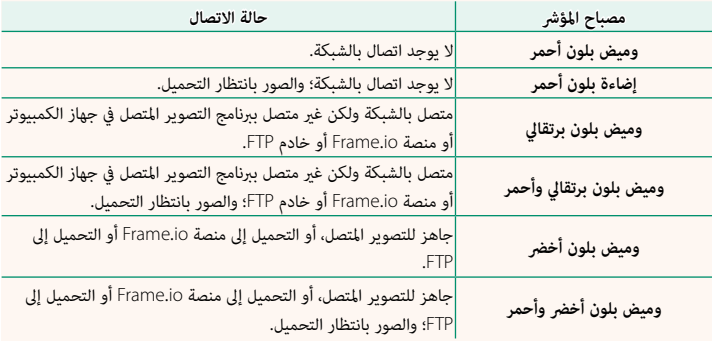

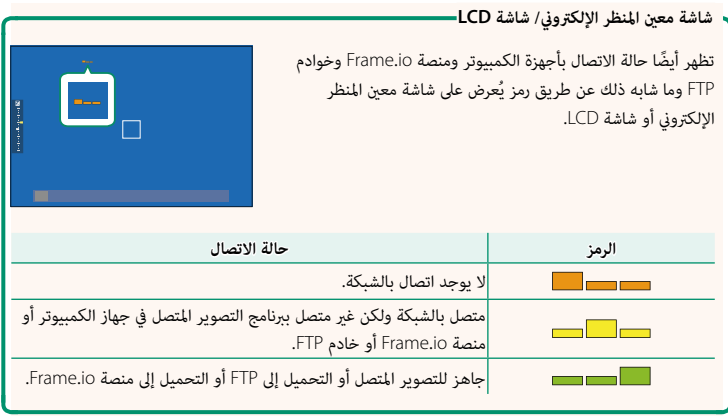

### **الاتصال بهاتف ذيك الإصدار 5.10**

<span id="page-6-0"></span>

قم بإقران الكامريا بالهاتف الذيك وإنشاء اتصال بينهام عبر Bluetooth®.

اضغط على زر x)بلوتوث) عندما تكون الكامريا في وضع **1** B التصوير. N ً ميكنك أيضا الانتقال مباشرةً إلى الخطوة 3 عن طريق الضغط مع الاستمرار على الزر x أثناء العرض. **(Fn· (ΩϋΩ ΙϭΗϭϠΑϟ ϭΔϔϳυϭϟ 123456S2H-X** ظلل **البلوتوث** واضغط على **OK/MENU**. **2** <mark>۸ لوټوث</mark> **ISO** ISO WB WF  $\overline{\mathbf{z}}$ Fn1  $Fn2$  $\hat{\mathbf{c}}$  $Fn3$  $\blacksquare$  $Fn4$   $B1$ ظلل **الاقتران** واضغط على **OK/MENU**. **3 έΗϗϻϥ**

قم بتشغيل التطبيق على الهاتف الذيك وإقران الهاتف الذيك بالكامريا. **4** يتوفر المزيد من المعلومات من خلال الموقع الإلكتروين التالي: */com.dsc-fujifilm.app://https*

> عند اكتمال عملية الإقران، ستتصل الكاميرا بالهاتف الذكى .<br>تلقائيًا عبر البلوتوث. ستظهر أيقونة هاتف ذكى وأيقونة بلوتوث بيضاء على شاشة الكامريا عند إنشاء الاتصال.

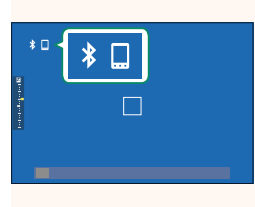

جهود الانتهاء من إقران الأجهزة، سيتصل الهاتف الذي تلقائيًّا بالكاميرا عند تشغيل التطبيق.<br>المستخدمات المستخدمات المستخدمات المستخدمات المستخدمات المستخدمات المستخدمات المستخدمات • يؤدي تعطيل البلوتوث في حال عدم اتصال الكامريا بهاتف ذيك إلى تقليل استهلاك البطارية.

#### <span id="page-8-0"></span>**تحميل الملفات إلى منصة io.Frame الإصدار 6.00**

حمِّل الملفات إلى منصة Frame.io.

- 
- -
- الاتصال عبر الشبكة المحلية اللاسلكية (『国 7<br>• الاتصال عبر الشبكة المحلية السلكية (الإيثرنت) (『国 9<br>• الاتصال عبر ربط USB (『国 ([11](#page-12-0) (118)<br>۞ تأكد من ضبط ساعة الكاميرا على الوقت والتاريخ الصحيحين قبل المتابعة. ه عند الاتصال عبر الشبكة المحلية السلكية (الإيثرنت) أو باستخدام وظيفة ربط USB، عليك بتركيب مرسل<br>الملفات في الكاميرا.

#### **الاتصال عبر الشبكة المحلية اللاسلكية**

ِّوصل الكامريا مبنصة io.Frame عبر الشبكة المحلية اللاسلكية.

N ميكنك إجراء الاتصال دون تركيب مرسل الملفات في الكامريا.

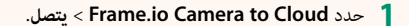

- حدد **إنشاء جديد** لإنشاء ملف تعريف جديد لإعدادات **2** الاتصال.
	- N ً ميكنك أيضا تحديد ملفات تعريف إعدادات الاتصال الموجودة أو تحريرها.

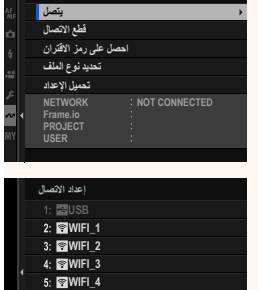

<span id="page-8-1"></span>**Frame.io Camera to Cloud** 

**·Ύηϧ˯ΩϳΩΟ ·Ύηϧ˯ΩϳΩΟ 5\_WIFI**

#### حدد **شبكة LAN لاسلكية**. **3**

حدد **إعداد نقطة الوصول**. **4**

حدد **إعداد عنوان IP** لاختيار عنوان P يدويًا كما هو موضح **ϲϬϧϳ** في قسم "الاتصال باستخدام عنوان IP) "P[13](#page-14-0)(.

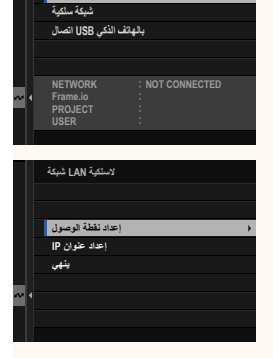

يتصل<br>لاسلكي**ة LAN شبكة** 

- حدد **إعداد سهل**. **5**
- ن التحديد موجه الشبكة المحلية اللاسلكية أو إدخال مُعرَّف **اللاسل**ية SSID الخاص بالموجه يدويًا، اختر إعداد يدوي.
- اتبع التعليامت التي تظهر على الشاشة لتجهيز موجه الشبكة **6** المحلية اللاسلكية للاتصال.
	- N ً لديك أيضا خيار الاتصال باستخدام رقم التعريف الشخصي PIN. اعرض رقم التعريف الشخصي PIN للكامبرا بالضغط على ذراع التركيز (رافعة التركيز) لأعلى، ثم أدخل الرقم في إعدادات الاتصال مبوجه الشبكة المحلية اللاسلكية.
- اضغط على **OK/MENU** عند اكتامل الإعداد. **·ΩϋΩ ϝϬγ 7**

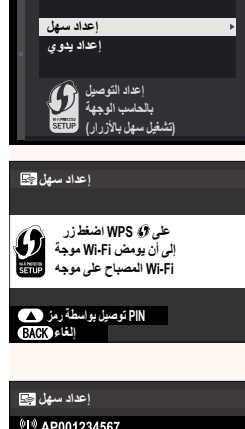

**·ΩϋΩΕ ΔρϘϧ ϝϭλϭϟ**

<sup>019</sup> AP001234567 **ϝϣΗϛ ϝϳΟγΗϟ C**IFUJIFILM T100-1234 **ΟΚ** εξ

بعد الاتصال، حدد **احصل على رمز الاقتران**. **8**

سيتم عرض رمز الاقتران.

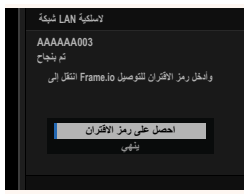

- ّسجل الدخول إلى منصة io.Frame من جهاز الكمبيوتر أو أي جهاز آخر وأدخل رمز الاقتران **9** المعروض على الكامريا.
	- ِّحمل الملفات إلى منصة io.Frame) P[15](#page-16-0)(. **10**

#### **الاتصال عبر الشبكة المحلية السلكية (الإيرثنت)**

اتصل منصة Frame.io عبر الشبكة المحلية السلكية (الإيثرنت).

- <span id="page-10-0"></span>اتصل بالشبكة المحلية السلكية عن طريق توصيل كبل الإيرثنت مبوصل الشبكة المحلية LAN الخاص **1** مبرسل الملفات.
	- حدد **Cloud to Camera io.Frame** < **يتصل**. **2**

حدد **إنشاء جديد** لإنشاء ملف تعريف جديد لإعدادات **3** الاتصال.

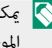

 N ً ميكنك أيضا تحديد ملفات تعريف إعدادات الاتصال الموجودة أو تحريرها.

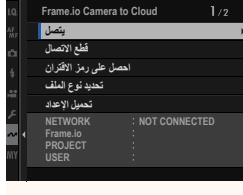

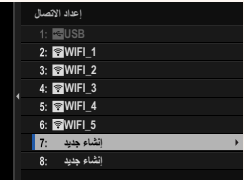

#### حدد **شبكة سلكية**. **4**

- اضبط **IP إعداد عنوان**. **5** حدد **تلقايئ** لاستخدام عنوان IP ِ المعني من ق • بل الشبكة. ■ حدد **نس**و الاستخدام عنوان II المعين من قبل السبك.<br>• حدد **يدوي** لاختيار عنوان IP يدويًا كما هو موضح في قسم<br>- "الاتصال باستخدام عنوان IP" ( □3 [13](#page-14-0)).
	- بعد الاتصال، حدد **احصل على رمز الاقتران**. **6**

سيتم عرض رمز الاقتران.

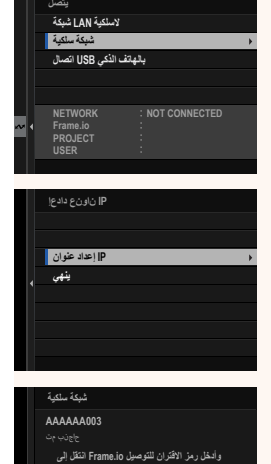

**اهصل علمی رمز الاقتران ϲϬϧϳ**

- ّسجل الدخول إلى منصة io.Frame من جهاز الكمبيوتر أو أي جهاز آخر وأدخل رمز الاقتران **7** المعروض على الكامريا.
	- ِّحمل الملفات إلى منصة io.Frame) P[15](#page-16-0)(. **8**

#### **الاتصال عبر ربط USB**

اتصل مبنصة io.Frame عبر اتصال الشبكة الموجود على هاتفك الذيك.

<span id="page-12-0"></span>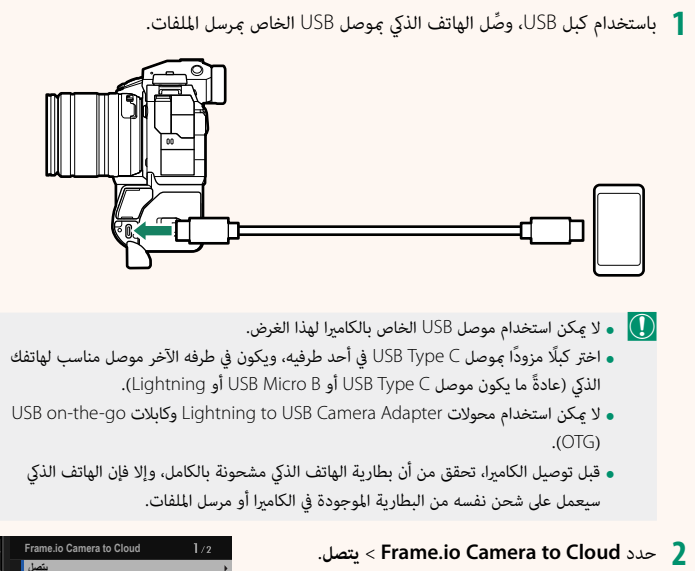

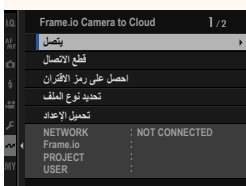

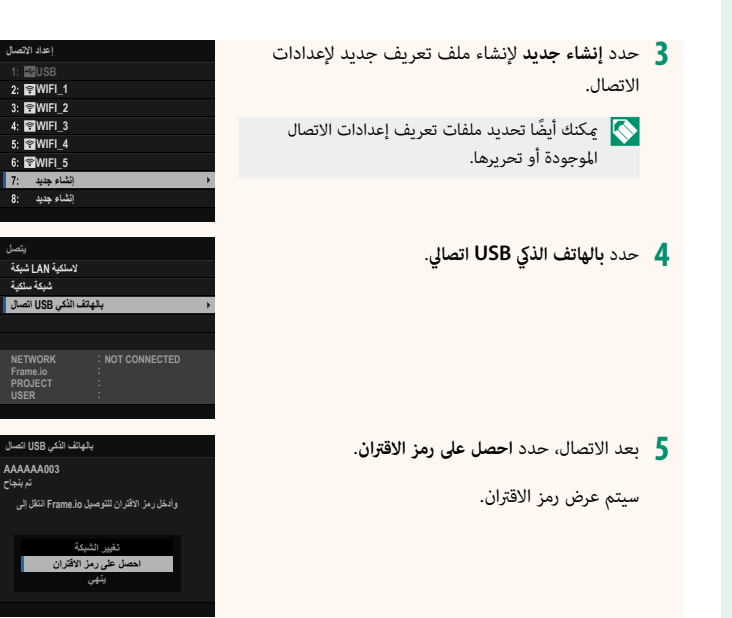

- ّسجل الدخول إلى منصة io.Frame من جهاز الكمبيوتر أو أي جهاز آخر وأدخل رمز الاقتران **6** المعروض على الكامريا.
	- ِّحمل الملفات إلى منصة io.Frame) P[15](#page-16-0)(. **7**

 **الاتصال باستخدام عنوان IP**

<span id="page-14-0"></span>اتصل منصة Frame.io باستخدام ملف تعريف الشبكة / إعداد USB الذي يتم إنشاؤه يدويًا بإدخال عنوان IP وإعدادات الشبكة الأخرى.

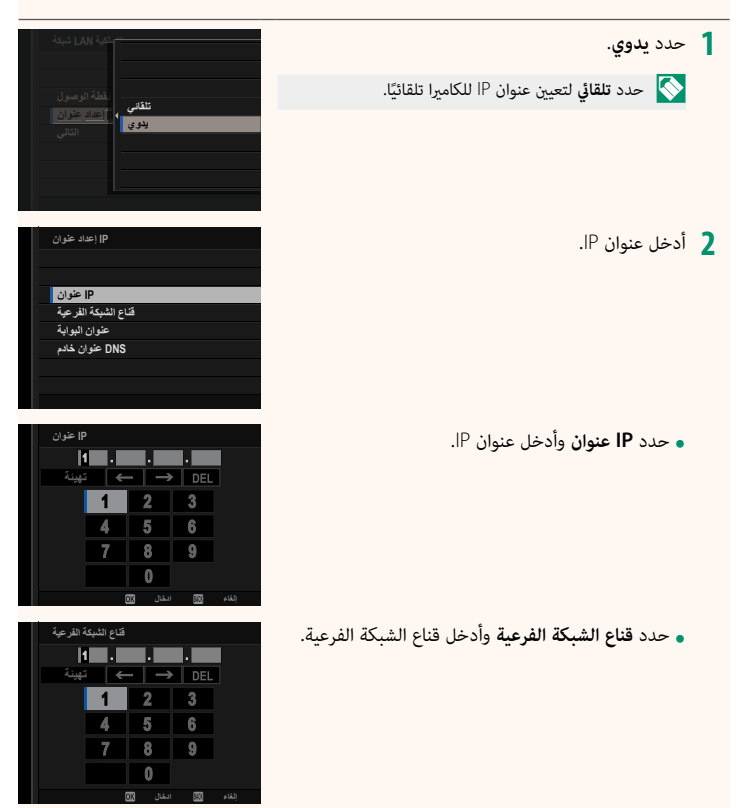

**عنوان البوابة ϳϬΗΔ** • حدد **عنوان البوابة** وأدخل عنوان البوابة.  $\overline{2}$ 3  $\Delta$ 5 6  $\overline{7}$  $\overline{\mathbf{8}}$  $\overline{9}$  $\theta$ **·Ύϐϟ ˯ϝΎΧΩ DNS ϭϧϋϥ ϡΩΎΧ** • حدد **DNS عنوان خادم** وأدخل عنوان خادم DNS.  $\left| \leftarrow \right| \rightarrow \right|$  DE **ϳϬΗΔ**  $\overline{2}$  $\overline{3}$ 5  $\sqrt{6}$ 8  $\overline{9}$  $\sqrt{ }$ بُ**خاء <u>الاک</u>ال انڪال حالة الاتصال** تظهر حالة الاتصال منصة Frame.io عن طريق رمز يُعرض على شاشة معني المنظر الإلكتروين أو شاشة LCD. **JI**I framely **الرمز حالة الاتصال** متصل مبنصة io.Frame.**) أبيض)** أوقفت الكاميرا التحميل مؤقتًا إلى منصة Frame.io. للاستئناف، حدد ))<sup>1</sup> frame.io **Cloud to Camera io.Frame** < **تحميل الإعداد** > **التحويل / (عنبري) الإيقاف** > **نقل**. غري متصل مبنصة io.Frame.**) رمادي)** قام خادم منصة io.Frame بضبط حالة الكامريا على "paused) "إيقاف )<sup>1</sup> frame.io مؤقت). لاستعادة الاتصال، امسح حالة "paused) "الإيقاف المؤقت)  $\boldsymbol{\alpha}$ باستخدام الكمبيوتر أو أي جهاز آخر.**(أحمر)**

#### **تحميل العناصر إلى منصة io.Frame**

**تحميل العناصر المحددة باستخدام "Cloud to Camera io.Frame"**

- حدد **Cloud to Camera io.Frame** في قامئة الشبكة / إعدادات USB. **1**
	- حدد **تحميل الإعداد** > **تحديد صورة ونقلها**. **2**

<span id="page-16-0"></span>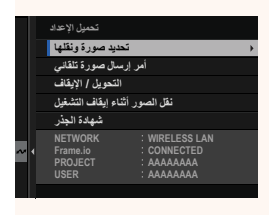

- ه يُظهر حقل **NETWORK** كيفية اتصال الكاميرا بالشبكة ويُظهر حقل **Frame.io ح**الة الاتصال منصة<br>Frame.io.
- **ه يُظهر حقلا <b>PROJECT** وUSER المعلومات المقدمة إلى منصة Frame.io باستخدام جهاز الكمبيوتر أو جهاز<br>آخر. يرجى ملاحظة أن بعض الأحرف قد لا تظهر بشكل صحيح، وفي هذه الحالة سيتم استبدالها بعلامات استفهام ("؟").
	- ضع علامة على العناصر لتحميلها. **3** قم بتمييز الصور والأفلام واضغط على **OK/MENU** لوضع علامة عليها من أجل تحميلها. ● للتبديل إلى بطاقة الذاكرة الموجودة في الفتحة الأخرى أو<br>• عرض العناصر التي تطابق المعايير المحددة فقط، اضغط على **BACK/DISP** قبل البدء في وضع العلامات.

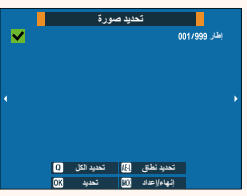

• يؤدي تحديد أي عنصرين باستخدام زر **AEL** إلى تحديد جميع العناصر بينهام. • لتحديد كل العناصر، اضغط على الزر **<sup>Q</sup>**.

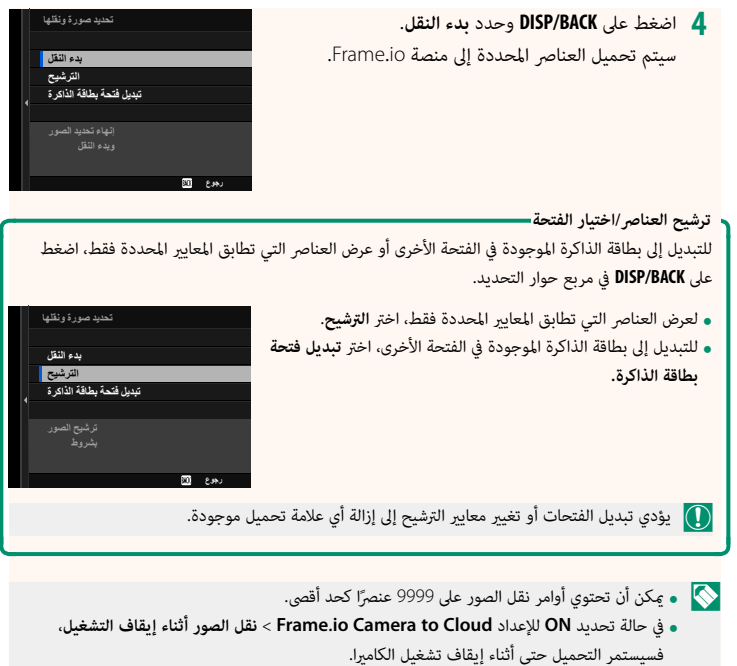

 **تحميل الصور والأفلام مبجرد التقاطها**

يتم تحديد الصور والأفلام التي يتم التقاطها أثناء تحديد **ON** للإعداد **Cloud to Camera io.Frame**< **تحميل الإعداد** > **أمر إرسال صورة تلقايئ** في قامئة الشبكة / إعداد USB ويتم وضع علامة عليها لتحميلها تلقائيًا.<br>-

 **تحديد الصور والأفلام لتحميلها أثناء التشغيل**

في حالة تحديد **io.**H**Frame أمر النقل** للخيار D**إعداد الزر/الطلب** > a**ضبط زر ISO**، ميكنك وضع علامة على الملفات لتحميلها أو تغيري علامة التحميل الخاصة بها أو إزالتها باستخدام الزر **ISO** أثناء التشغيل.

### **الاتصال بالكامريا عن طريق جهاز كمبيوتر أو جهاز لوحي الإصدار 5.10**

<span id="page-19-0"></span>

ميكنك الاتصال بالكامريا من خلال متصفح الويب على جهاز كمبيوتر أو جهاز لوحي.

 N نوصي باستخدام (الاتصال عبر) نقطة وصول عالية السرعة (على سبيل المثال، نقطة وصول تعمل في نطاق 5 جيجا هرتز).

#### **الاتصال بالكامريا الأولى**

ميكنك الاتصال باستخدام متصفح الويب عن طريق إدخال عنوان IP أو باستخدام تطبيق الكامريا عن طريق المسح الضويئ لرمز الاستجابة السريعة المعروض على الكامريا.

#### **الاتصال باستخدام عنوان IP**

- حدد **معلومات** > **معلومات الأجهزة** في قامئة الشبكة / إعداد USB. **1** يتم عرض عنوان IP الخاص بالكامريا.
	- قم بتشغيل متصفح الويب على جهاز الكمبيوتر أو الجهاز **2** اللوحي وأدخل عنوان IP الخاص بالكامريا في شريط العنوان. للاتصال بكامريا عنوان IP الخاص بها هو ،192.168.0.11 على سبيل المثال، أدخل "http://192.168.0.11".
		- ٍ عندئذ تظهر شاشة الدخول. أدخل اسم المستخدم وكلمة **3** المرور. ستظهر شاشة التسجيل عن بُعد في المتصفح.

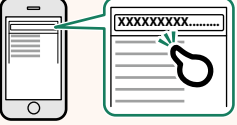

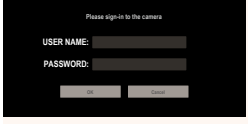

**الاتصال عن طريق المسح الضويئ لرمز الاستجابة السريعة**

- حدد **معلومات** > **معلومات الأجهزة** في قامئة الشبكة / إعداد USB. **1** يتم عرض رمز الاستجابة السريعة.
- ًا. **2** ً قم بتشغيل تطبيق الكامريا للجهاز اللوحي وامسح رمز الاستجابة السريعة مسحا ضوئي يتم تشغيل متصفح الويب، وتظهر شاشة التسجيل عن بُعد.

**الاتصال بكامريا ثانية أو لاحقة**

أدخل عنوان P في شاشة التسجيل عن بُعد في متصفح الويب أو امسح رمز الاستجابة السريعة مسحًا ضوئيًّا لإجراء الاتصال.

N عند الاتصال بكامريا ثانية أو لاحقة، عليك بتعيني **نوع الخادم** نفسه الذي سبق تعيينه للكامريا الأولى.

**الاتصال باستخدام عنوان باستخدام عنوان IP**

- حدد **معلومات** > **معلومات الأجهزة** في قامئة الشبكة / إعداد USB. **1** يتم عرض عنوان IP الخاص بالكامريا.
	- انقر أو اضغط على الصورة المصغرة للعلامة + في منطقة **2** "اختر كاميرا" ضمن شاشة التسجيل عن بُعد.
- $10 \t15 \t20 \t30 \t50 \t10m^{\circ}$
- ٍ عندئذ تظهر شاشة الدخول. أدخل عنوان IP الخاص بالكامريا **3** واسم الحساب وكلمة المرور. ستظهر شاشة التسجيل عن بُعد في المتصفح.

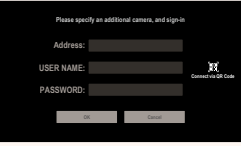

#### **الاتصال عن طريق المسح الضويئ لرمز الاستجابة السريعة**

- N للاتصال بكامريا ثانية أو كامريا لاحقة عن طريق مسح رمز الاستجابة السريعة، عليك بتعيني **نوع الخادم** للكام<sub>ث</sub>را الأولى والكام<sub>ث</sub>را الثانية والكام<sub>ث</sub>را اللاحقة على **HTTPS** مقدمًا.
	- حدد **معلومات** > **معلومات الأجهزة** في قامئة الشبكة / إعداد USB. **1** يتم عرض رمز الاستجابة السريعة.
		- اضغط على الصورة المصغرة للعلامة + في منطقة "اختر **2** كامىرا".

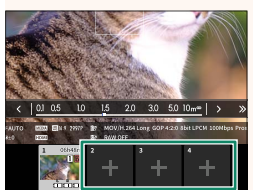

اضغط على "Code QR via Connect "للمسح الضويئ **3** لرمز الاستجابة السريعة المعروض على الكامريا. ستظهر شاشة التسجيل عن بُعد في المتصفح.

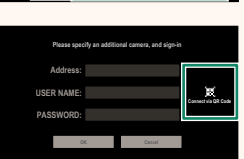

**قطع الاتصال بكامريا ثانية أو لاحقة** لإنهاء الاتصال بعد إضافة الكاميرا، حدد خيار «إزالة الجهاز المتصل» في قامُة «التسجيل عن بُعد» وانقر أو اضغط على الصورة المصغرة للكامريا التي تريد إزالتها.

 **شاشة التسجيل عن ب**

فيما يلي تفاصيل حول عناصر التحكم المتوفرة في شاشة التسجيل عن بُعد.

<span id="page-22-0"></span>N يختلف مخطط العرض باختلاف حجم شاشة الكمبيوتر أو الجهاز اللوحي، فضلاً عن بعض العوامل الأخرى.

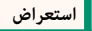

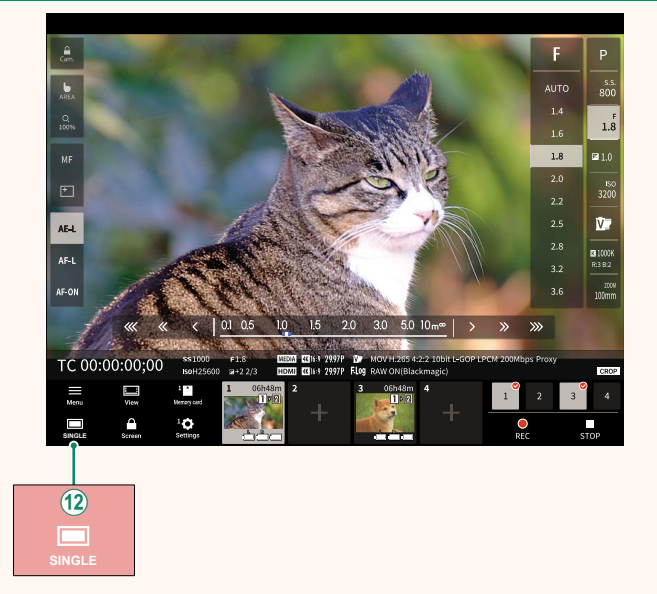

L متت إضافة زر عرض 4 شاشات. عند الضغط على هذا الزر، يتم تقسيم شاشة العرض إلى أربعة أجزاء لمتابعة العروض المباشرة لكامريات متعددة في الوقت نفسه.

#### **قامئة التسجيل عن ب**

<span id="page-23-0"></span>

اضبط إعدادات التسجيل عن بُعد.

#### **histogram Show**

قم بإخفاء أو عرض الرسم البياين.

#### **Show** microphone level

قم بإخفاء أو عرض مستوى التسجيل بالميكروفون.

#### **Show tool** bar

قم بإخفاء أو عرض شريط أدوات المتصفح.

#### **mode display Clean**

انتقل إلى وضع العرض النظيف لإظهار العرض المباشر فقط.

#### **Display** with Image quality priority/Real-time performance priority

اختر طريقة العرض التي تفضلها من خلال العدسة، حيث ميكنك إعطاء الأولوية إما لجودة الصورة أو لضمان تحديث الصورة في الوقت الفعلي.

- ه يؤدي إعطاء الأولوية لجودة الصورة إلى زيادة جودة الصورة إلى أقصى حدٍ ممكن، ولكنه قد يؤدي إلى تأخير العرض.
	- ه يؤدي إعطاء الأولوية للعرض في الوقت الفعلي إلى تقليل تأخير العرض إلى أدنى حدٍ ممكن بغض النظر عن<br>العوامل الأخرى مثل س<sub>ر</sub>عة الاتصال.

#### **mode Dark/mode Light**

تنقَّل بين الوضع الفاتح والداكن لشاشات التسجيل عن بُعد.

#### **Stop the camera connection**

انقر أو اضغط على الصورة المصغرة في منطقة "اختر كامريا" لإنهاء الاتصال بالكامريا المحددة.

<span id="page-24-0"></span>**Cloud to Camera io.Frame الإصدار 6.00**

اضبط إعدادات الاستخدام مع منصة Frame.io.

#### **يتصل**

ميكنك تحديد ملفات تعريف إعدادات الاتصال المحفوظة لاستخدامها في الاتصال مبشروع io.Frame.

#### **قطع الاتصال**

قم بإنهاء الاتصال مشروع على منصة Frame.io وإيقاف الاتصال بالشبكة.

#### **احصل على رمز الاقتران**

سيتم عرض رمز الاقتران المطلوب للاتصال مشروع Frame.io. أدخل هذا الرمز على شاشة Frame.io التي ميكن الوصول إليها عن طريق جهاز الكمبيوتر الشخصي أو الجهاز اللوحي من أجل إجراء اتصال بني Frame.io والكامرا.

#### **تحديد نوع الملف**

اختر أنواع الملفات التي يتم تحميلها إلى منصة Frame.io. يمكنك تحديد أو إلغاء تحديد كل نوع ملف على حدة.

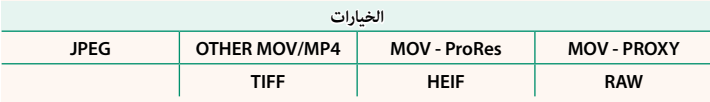

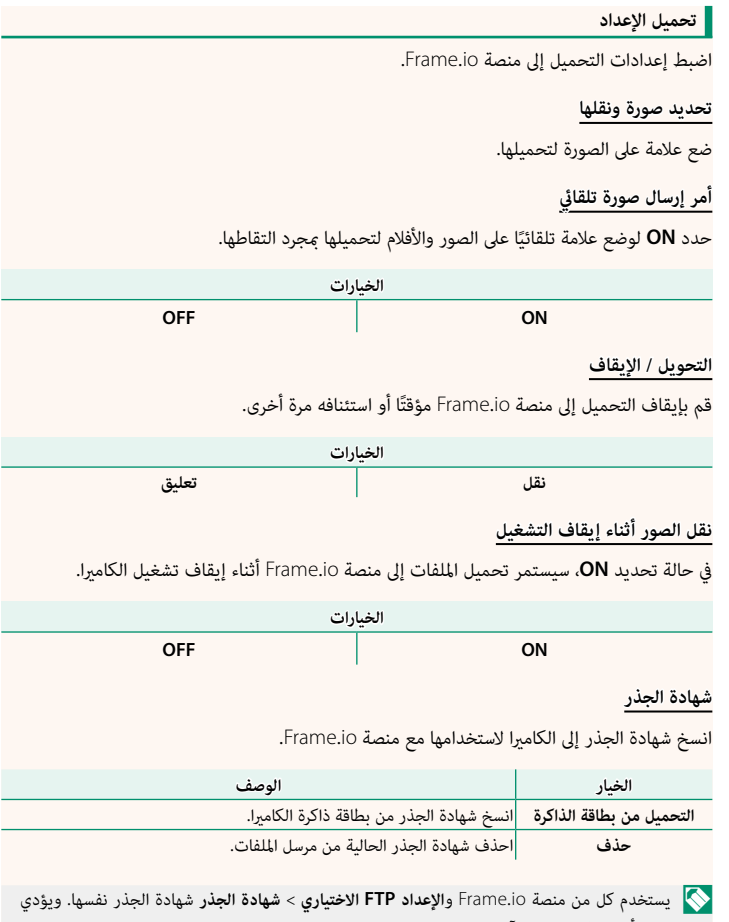

-<br>تغيير أحدهما إلى تغيير الآخر.

**تحميل الحالة**

اعرض حالة التحميل إلى منصة Frame.io.

**قامئة انتظار التحويل**

اعرض قامئة الملفات التي تنتظر التحميل.

**إعادة تعيني أمر النقل**

أزل علامة التحميل من جميع الملفات المحددة للتحميل إلى منصة Frame.io.

اعرض الإعدادات المتعلقة بالشبكة.

<span id="page-27-0"></span>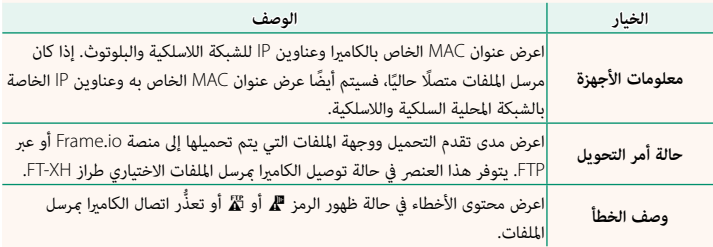

<span id="page-28-0"></span> **استكشاف الأخطاء وإصلاحها الإصدار 5.10**

### **ُعد تسجيل الأفلام عن ب**

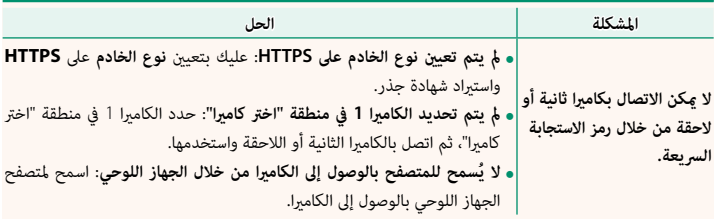

<span id="page-29-0"></span>في حالة ظهور الرمز C أو <sup>B</sup> ُّ على شاشة العرض أو تعذر اتصال الكامريا مبرسل الملفات، حدد **معلومات** > **وصف الخطأ** في قامئة الشبكة / إعداد USB لعرض الخطأ ثم اتخذ الإجراء المناسب.

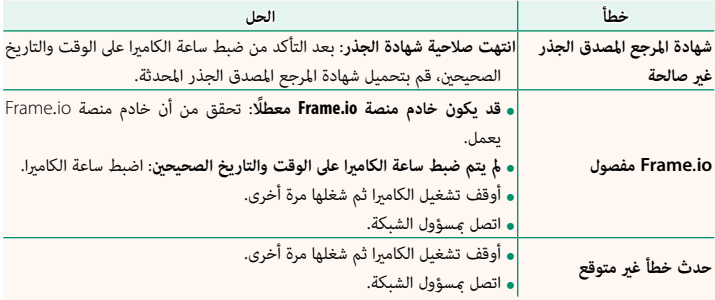

<span id="page-30-0"></span>**إعداد Bluetooth/الهاتف الذيك الإصدار 6.00**

اضبط الإعدادات المتعلقة بالبلوتوث بالإضافة إلى مجموعة متنوعة من الإعدادات المتعلقة بالهاتف الذكي.

لا تأكد من أن هاتفك الذي أو جهازك اللوحي يعمل بأحدث إصدار من تطبيق الهاتف الذي.

#### **تسجيل الإقران**

قم بإقران الكاميرا بهاتف ذكى أو جهاز لوحي تم تثبيت تطبيق الهاتف الذكى عليه.

### **ِّحدد وجهة المزاوجة**

اختر اتصالاً من قامئة الأجهزة التي تم إقران الكامريا بها باستخدام **تسجيل الإقران**. حدد **لا يوجد اتصال** للإنهاء بدون إمّام الاتصال.

**حذف تسجيل الإقران**

احذف معلومات الإقران الحالية للهاتف الذيك أو الجهاز اللوحي.

N ستتم إزالة الجهاز المحدد من قامئة الإقران.

### **قامئة أجهزة البلوتوث**

عرض قامًة بالأجهزة التي تم إقران الكاميرا بها (بخلاف الهاتف الذكي) أو إنهاء الإقران بالأجهزة المحددة.

#### **تشغيل/إيقاف Bluetooth**

في حالة تحديد **ON**، ستتصل الكاميرا تلقائيًا بالهواتف الذكية أو الأجهزة اللوحية المقترنة التي يعمل عليها تطبيق الهاتف الذكي.

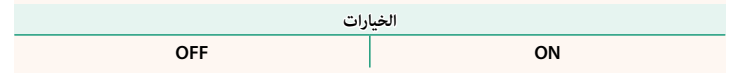

#### **أمر إرسال صورة تلقايئ**

حدد **ON** لتحميل الصور تلقائيًا <sub>ت</sub>مجرد التقاطها.

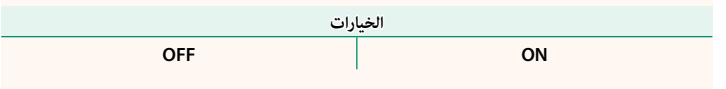

#### **ربط معلومات الموقع**

حدد **ON** لتمكني التنزيل المستمر لبيانات الموقع من الهواتف الذكية أو الأجهزة اللوحية المقترنة.

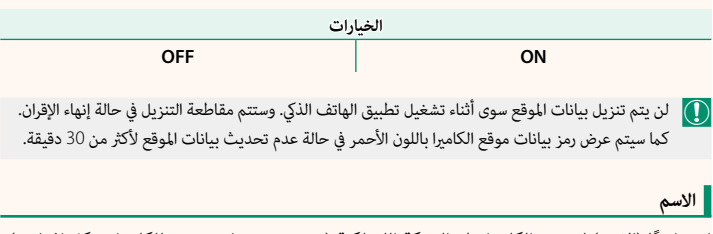

اختر اسمًا (**الاسم**) لتحديد الكاميرا على الشبكة اللاسلكية (يتم تخصيص اسم مميز للكاميرا بشكل افتراضي).

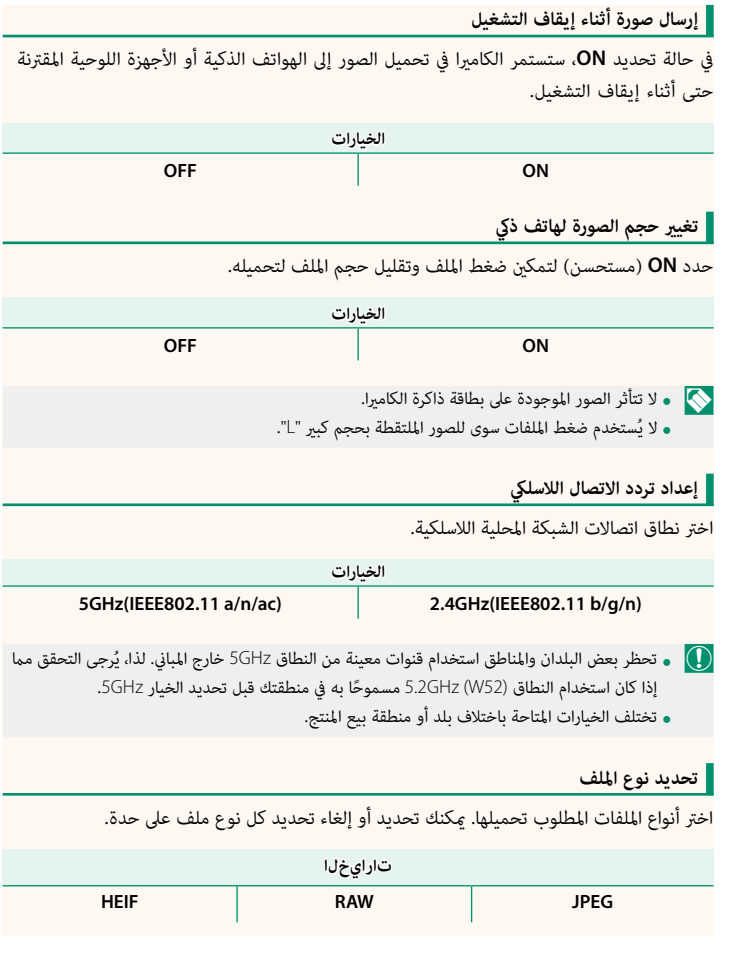

# **FUJIFILM**

### **FUJIFILM Corporation**

7-3, AKASAKA 9-CHOME, MINATO-KU, TOKYO 107-0052, JAPAN

https://fujifilm-x.com

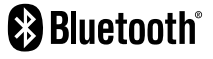

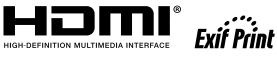

Н

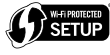

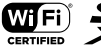

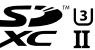